## Konfiguration von Outlook 2019

1. Nach der Erstinstallation von Outlook startet der Konfigurationsdialog automatisch. Hier müssen Sie die E-Mail-Adresse eingeben, die Sie einrichten wollen.

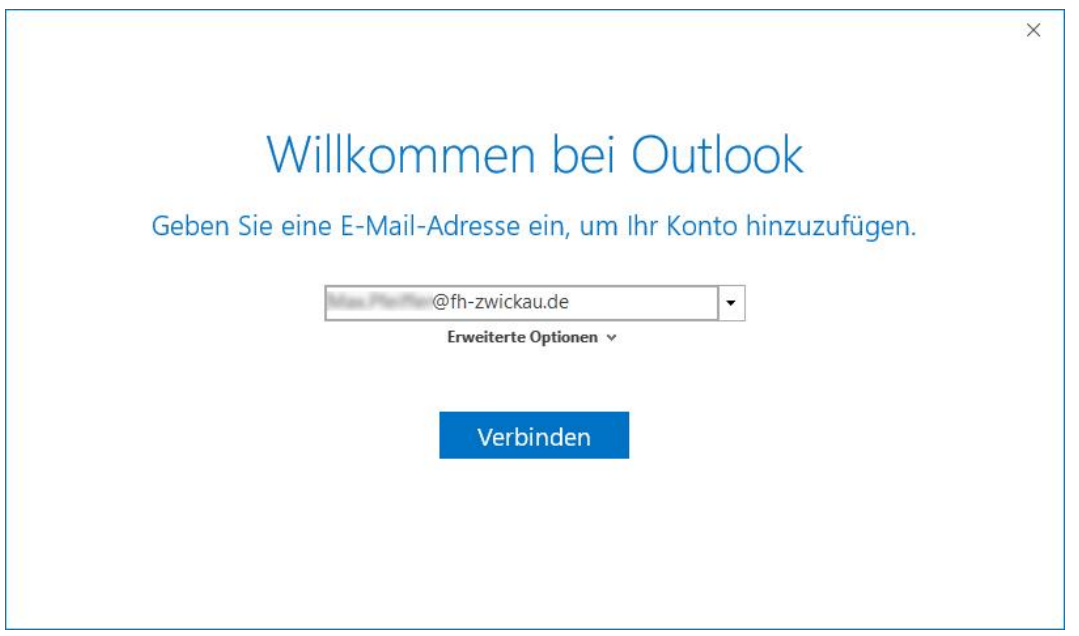

Alternativ kann ein weiteres E-Mail-Konto über "Datei > Informationen > Konto hinzufügen" hinzugefügt werden.

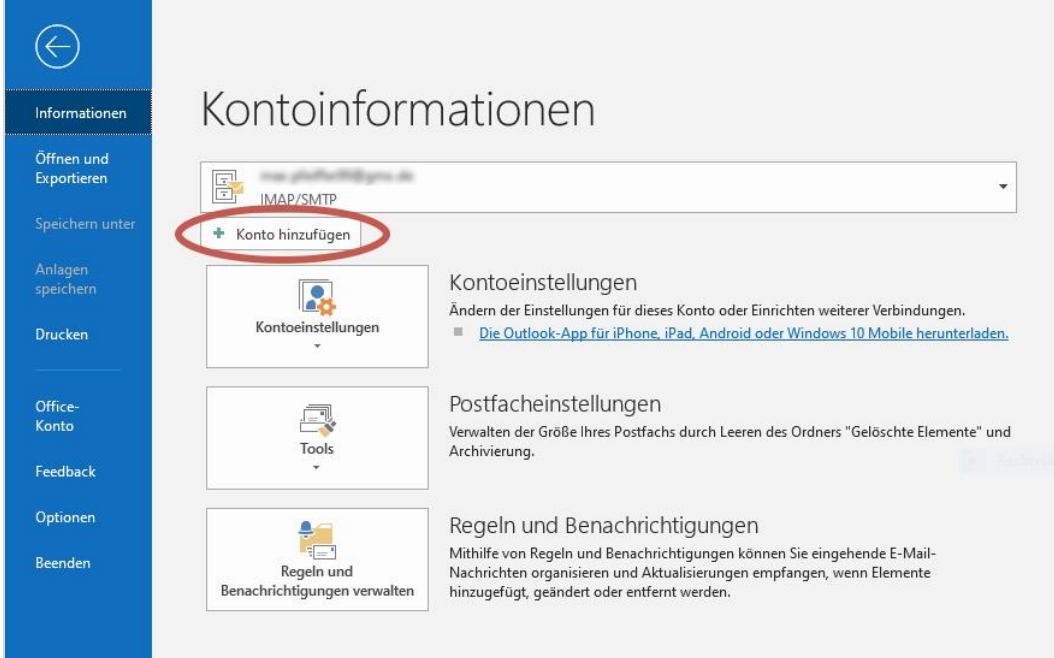

2. Wurde der Mailserver gefunden, wird im nächsten Dialog dieses Fenster angezeigt. Sie müssen jetzt Ihren Benutzername (zw\...) und das Passwort angeben. Der Haken bei "Anmeldedaten speichern" kann gesetzt werden, anderenfalls ist die Eingabe des Passwortes bei jedem Start von Outlook notwendig (sicherer).

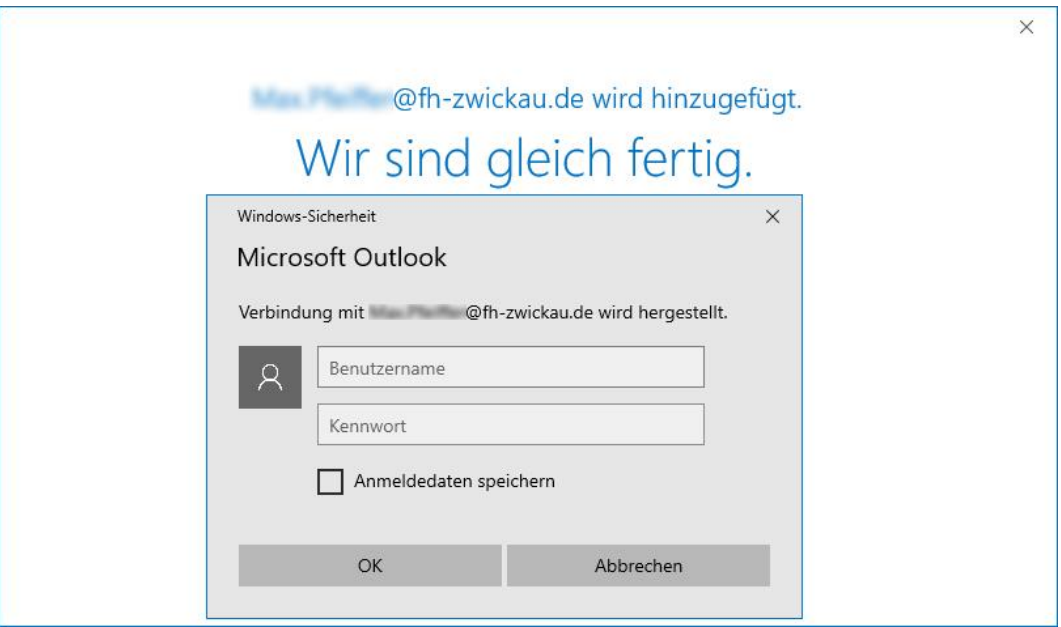

3. Bei erfolgreicher Synchronisation mit dem Mailserver erhalten Sie folgendes Bild:

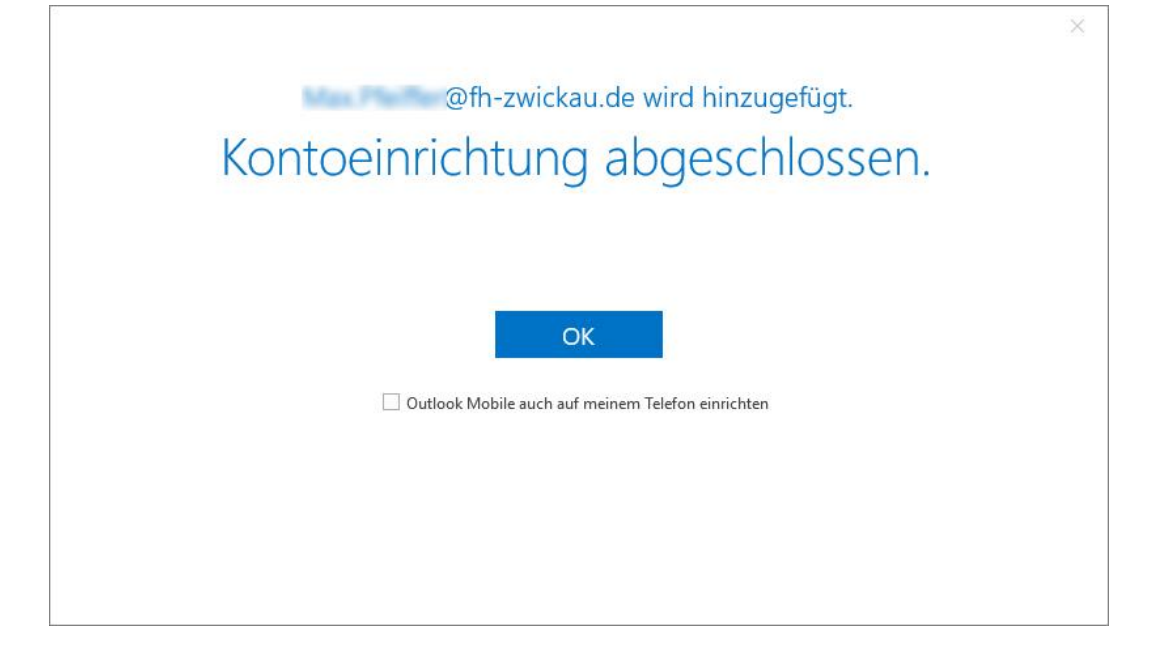